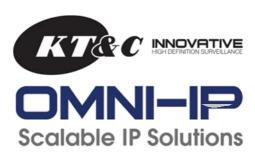

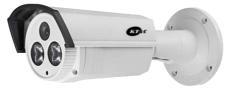

KNC-p3BR4XIR
KNC-p3BR6XIR
KNC-p3BR12XIR
3 Megapixel Plug & Play Capable IP66
Super Beam EXIR IP Bullet Cameras

**Quick Operation Guide** 

Thank you for selecting this KT&C Omni IP Series product. For additional information please refer to the complete User Guide for this cameras series. End users should contact their KT&C Certified Dealer for service. Certified Dealers can obtain support directly from KT&C.

#### About This Guide

While KT&C makes every effort to insure the completeness and accuracy of the information contained in this Guide, we are not responsible for typographical errors or misprints. At the same time, KT&C reserves the right to make changes to improve the performance of our products at any time without notice, and so the specifications and content of this document are subject to change without notice. Every effort will be made to include updates in new versions of this manual and/or online.

#### DISCLAIMER STATEMENT

"Underwriters Laboratories Inc. ("UL") has not tested the performance or reliability of the security or signaling aspects of this product. UL has only tested for fire, shock or casualty hazards as outlined in UL's Standard(s) for Safety, UL60950-1. UL Certification does not cover the performance or reliability of the security or signaling aspects of this product. UL MAKES NO REPRESENTATIONS, WARRANTIES OR CERTIFICATIONS WHATSOEVER REGARDING THE PERFORMANCE OR RELIABILITY OF ANY SECURITY OR SIGNALING RELATED FUNCTIONS OF THIS PRODUCT.

## Regulatory Information

#### **FCC Information**

FCC compliance: This equipment has been tested and found to comply with the limits for a digital device, pursuant to part 15 of the FCC Rules. These limits are designed to provide reasonable protection against harmful interference when the equipment is operated in a commercial environment. This equipment generates, uses, and can radiate radio frequency energy and, if not installed and used in accordance with the instruction manual, may cause harmful interference to radio communications. Operation of this equipment in a residential area is likely to cause harmful interference in which case the user will be required to correct the interference at his own expense.

#### **FCC Conditions**

This device complies with part 15 of the FCC Rules. Operation is subject to the following two conditions:

- 1. This device may not cause harmful interference.
- 2. This device must accept any interference received, including interference that may cause undesired operation.

#### **EU Conformity Statement**

(€

This product and - if applicable - the supplied accessories too are marked with "CE" and comply therefore with the applicable harmonized European

standards listed under the Low Voltage Directive 2006/95/EC, the EMC Directive 2004/108/EC, the RoHS Directive 2011/65/EU.

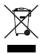

2012/19/EU (WEEE directive): Products marked with this symbol cannot be disposed of as unsorted municipal waste in the European Union. For proper recycling, return this product to your local supplier upon the purchase of equivalent new equipment, or

dispose of it at designated collection points. For more information see: www.recyclethis.info.

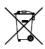

2006/66/EC (battery directive): This product contains a battery that cannot be disposed of as unsorted municipal waste in the European Union. See the product documentation for specific battery information. The battery is marked with this symbol,

which may include lettering to indicate cadmium (Cd), lead (Pb), or mercury (Hg). For proper recycling, return the battery to your supplier or to a designated collection point. For more information see: www.recyclethis.info

## Safety Instructions

These instructions are intended to ensure that the camera is installed in a manner that avoids danger to persons or property loss.

These precautionary measures are divided into "Warnings" and "Cautions"

**Warnings:** Serious injury or death may occur if any of the warnings are neglected.

**Cautions:** Injury or equipment/property damage may occur if any of the cautions are neglected.

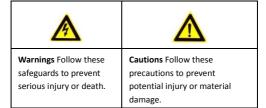

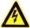

## Warnings

- In the use of the product, you must be in strict compliance with the electrical safety regulations of the nation and region. Please refer to technical specifications for detailed information.
- Input voltage should meet the requirements for both the SELV (Safety Extra Low Voltage) and Limited Power Source for 12 VDC

- according to the IEC60950-1 standard; or 802.3af PoE. Please refer to technical specifications for detailed information.
- If connecting several devices to one power supply, to avoid any overload that may cause over-heating or a fire hazard insure that the power supply is adequate for the power load.
- Please make sure that all plugs are firmly connected to the power sockets. When the product is mounted on wall or ceiling, the device shall be firmly attached, taking into consideration any wind, snow loading, or other factors. The mounting surface shall be capable of supporting several times the base weight of the camera.
- If smoke, unusual odors or noise come from the device, turn off the power at once and unplug the power cable, and then contact authorized service personnel.

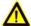

#### Cautions

- Make sure the power supply voltage is correct before using the camera.
- Do not drop the camera or subject it to physical shock.
- Do not touch lenses or sensor modules with fingers. If cleaning is necessary, use clean cloth with a bit of ethanol and wipe gently.
   If the camera will not be used for an extended period, please protect the lens openings from damage and/or debris.
- Avoid aiming the camera at the sun or extremely bright light sources. Blooming or smearing may occur in excessive light

(which is not a malfunction), and could compromise the performance of the sensor.

- The sensor may be damaged if exposed to laser energy, so when any laser equipment is in use, make sure that the sensor will not be exposed to the laser beam.
- Do not place the camera in extremely hot or cold (see camera specifications) locations. Do not exceed the rated environmental (IP66) conditions. Do not expose the camera to high levels of electromagnetic (RF) radiation.
- To avoid heat accumulation, good ventilation is required in the operating environment.
- Keep the camera away from solvents while in use; exposure to liquids should not exceed IP66 environmental conditions.
- During shipping, the camera shall be packed in its original packing, or packing providing the equivalent protection.
- Improper use or replacement of any batteries (if so equipped)
  may result in the hazard of explosion. Replace with the same or
  equivalent type only. Dispose of used batteries according to the
  instructions provided by the battery manufacturer.
- If the product does not function properly, Dealers please contact KT&C; End Users please contact your KT&C Certified Dealer or an authorized service center. Do not disassemble the camera for repair or maintenance by yourself. (KT&C shall not assume any responsibility for problems caused by unauthorized repair or maintenance.)

# **Table of Contents**

| 9          |
|------------|
| 10         |
| mark not   |
|            |
| t defined. |
|            |

# 1 Appearance and Description

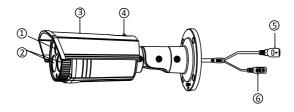

Figure 1-1 Bullet Camera Overview

Table 1-1 Description

| No. | Description      |
|-----|------------------|
| 1   | Lens             |
| 2   | IR LEDs          |
| 3   | Sun Shield       |
| 4   | Sun Shield Screw |
| 5   | Network Cable    |
| 6   | Power Cable      |

# 2 Installation

#### Before you start:

- Make sure the camera is in good condition and all the accessory parts are included.
- Make sure all related equipment is powered-off during the installation.
- Check to insure that the specifications of the camera are correct for the installation environment.
- Make sure the power supply voltage is 12VDC or PoE compliant to avoid damage to the camera.
- If the product does not function properly, Dealers please contact KT&C; End Users please contact your KT&C Certified Dealer or an authorized service center. Do not disassemble the camera for repair or maintenance by yourself.
- Make sure that the mounting surface is strong enough to withstand three times the weight of the camera.

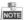

If the IR LEDS in this camera will be active, you must observe the following precautions to prevent IR reflection:

Dust or grease on the lens/dome cover will cause IR reflection.
 Please do not remove the cover protective film until the installation is finished. If there is dust or grease on the lens/dome cover, clean the lens/dome cover with clean soft cloth and isopropyl alcohol.

- Make sure that there is no reflective surface too close to the camera lens. The IR light from the camera may reflect back into the lens causing haze, distortion or improper scene exposure.
- Any foam ring around the lens must be seated flush against the inner surface of the cover/bubble to isolate the lens from the IR LEDS. Fasten the lens/dome cover to camera body so that the foam ring and the dome cover are attached seamlessly.

#### Steps:

 Drill the cable hole and the screw holes in the wall or ceiling according to the supplied drill template. Insure that the mounting surface can support at least three times the weight of the camera, and make allowances for any wind or snow loading if indicated.

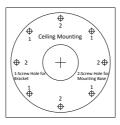

Figure 2-1 The Drill Template

Insert the supplied plastic expansion anchors into the screw holes if needed.

- Route the cables through the large cable hole and connect the corresponding power cable and network cable as needed
- 4. Attach the camera to the wall or ceiling with the supplied screws

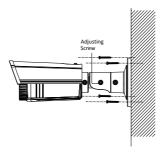

Figure 2-2 Fix the Camera to the Wall or Ceiling

- 5. Adjust the camera direction (Refer to Figure 2-3).
  - Loosen No.1 adjusting screw to adjust the pan position [0° ~ 360°].
  - 2). Tighten No.1 adjusting screw.
  - Loosen the No.2 adjusting screw to adjust the tilt position [0° ~ 100°].
  - 4). Tighten No.2 adjusting screw.
  - Loosen No.3 adjusting screw to adjust the image so it is upright [0° ~ 360°].
  - 6). Tighten No.3 adjusting screw.

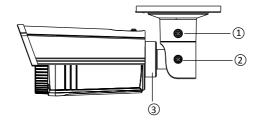

Figure 2-3 3-axis Adjustment

# 3 Setting the Camera Parameters over the LAN

#### Purpose:

To view and configure the camera via a LAN, you need to connect the network camera in the same subnet with your computer, and install the OMNI Finder or OMNI CMS software to search and change the IP of the network camera.

The following figure shows a camera and PC connected through a switch:

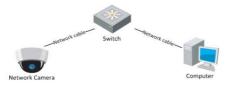

Figure 3-1 Typical LAN Connection

Set the IP address of the camera for accessing via LAN.

#### Steps:

- To get the IP address, you can choose either of the following methods:
- □ Use OMNI Finder, a software tool which can automatically detect network camera on the LAN and list device information such as IP address, subnet mask, port number, device serial number, device version, etc., as shown in Figure 3.2 below.

- ☐ Use OMNI CMS software and to list the online devices. Please refer to the user manual for the OMNI CMS software for detailed information
- Change the IP address and subnet mask to the same subnet as that of your computer, or change your computer to match the address/subnet of the camera.

Refer to the following introductions to set IP address with OMNI Finder software:

#### ☐ Search active devices online

#### Search online devices automatically:

After launching the OMNI Finder software, it automatically searches for online devices every 15 seconds on the subnet where your computer is connected. It displays the total number and information of the discovered devices in the Online Devices interface. Device information including the device type, IP address, port number, gateway, etc. will be displayed.

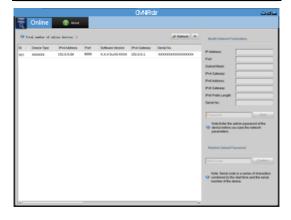

Figure 3-2 Search Online Devices

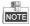

Devices can be discovered and displayed in the list in 15 seconds after they go online; devices will be removed from the list in 45 seconds after going offline.

Search online devices manually:

You can also click Refresh to refresh the online device list manually. The newly searched devices will be added to the list.

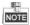

You can click or on each column heading to order the information; you can click to show the device table and hide the network parameter panel on the right side, or click to show the network parameter panel.

#### 1.2 Modify device information

#### Steps:

- Select the device to be modified in the device list as shown in Figure 3-3. The network parameters of the device will be displayed in the Modify Network Parameters panel on the right side as shown in Figure 3-4.
- Edit the modifiable network parameters, e.g. IP address, subnet, port number and gateway. NOTE: This port if the CONTROL port used by the Finer and CMS. It is NOT the HTTP web browsing port (which defaults to 80).
- Enter the password of the admin account of the device in the Password field and click Save to save the changes.

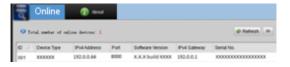

Figure 3-3 Select a Device

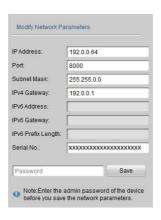

Figure 3-4 Modify Network Parameters

4) Enter the IP address of network camera in the address field of the web browser to view the live video.

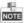

The default value of the IP address is "192.0.0.64". The default

user name is "admin", and password is "12345".

For accessing the network camera from different subnets, please set the gateway for the network camera after you log in.

# 4 Accessing via Web Browser

#### System Requirement:

Operating System: Microsoft Windows XP SP1 and above version /

Vista / Win7 / Server 2003 / Server 2008 32bits

CPU: Intel Pentium IV 3.0 GHz or higher

RAM: 1G or higher

Display: 1024×768 resolution or higher

Web Browser: Internet Explorer 6.0 and above version, Apple Safari 5.02 and above version, Mozilla Firefox 3.5 and above version and Google Chrome8 and above version

#### Steps:

- 1. Open the web browser.
- In the browser address bar, input the IP address of the network camera, e.g., 192.0.0.64 and press the Enter key to enter the login interface.
- 3. Input the user name and password.

### 4. Click Login.

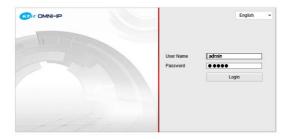

Figure 4-1 Login Interface

Install the plug-in before viewing the live video and managing the camera. Please follow the installation prompts to install the plugin.

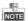

It is recommended to close the web browser before finishing the installation of the plug-in.

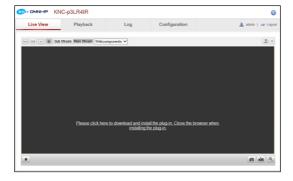

Figure 4-2 Download Plug-in

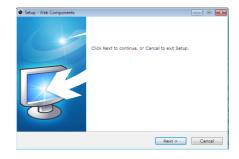

Figure 4-3 Install Plug-in (1)

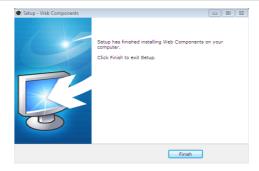

Figure 4-4 Install Plug-in (2)

Reopen the web browser after the installation of the plug-in and repeat steps 2-4 to login.

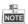

For more detailed instructions about further configuration, please refer to the user manual for this series of network cameras.

| KT&C America    |
|-----------------|
| www.ktncusa.com |